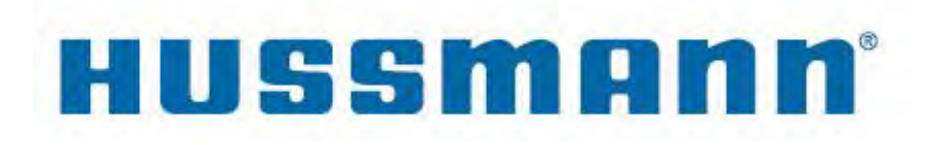

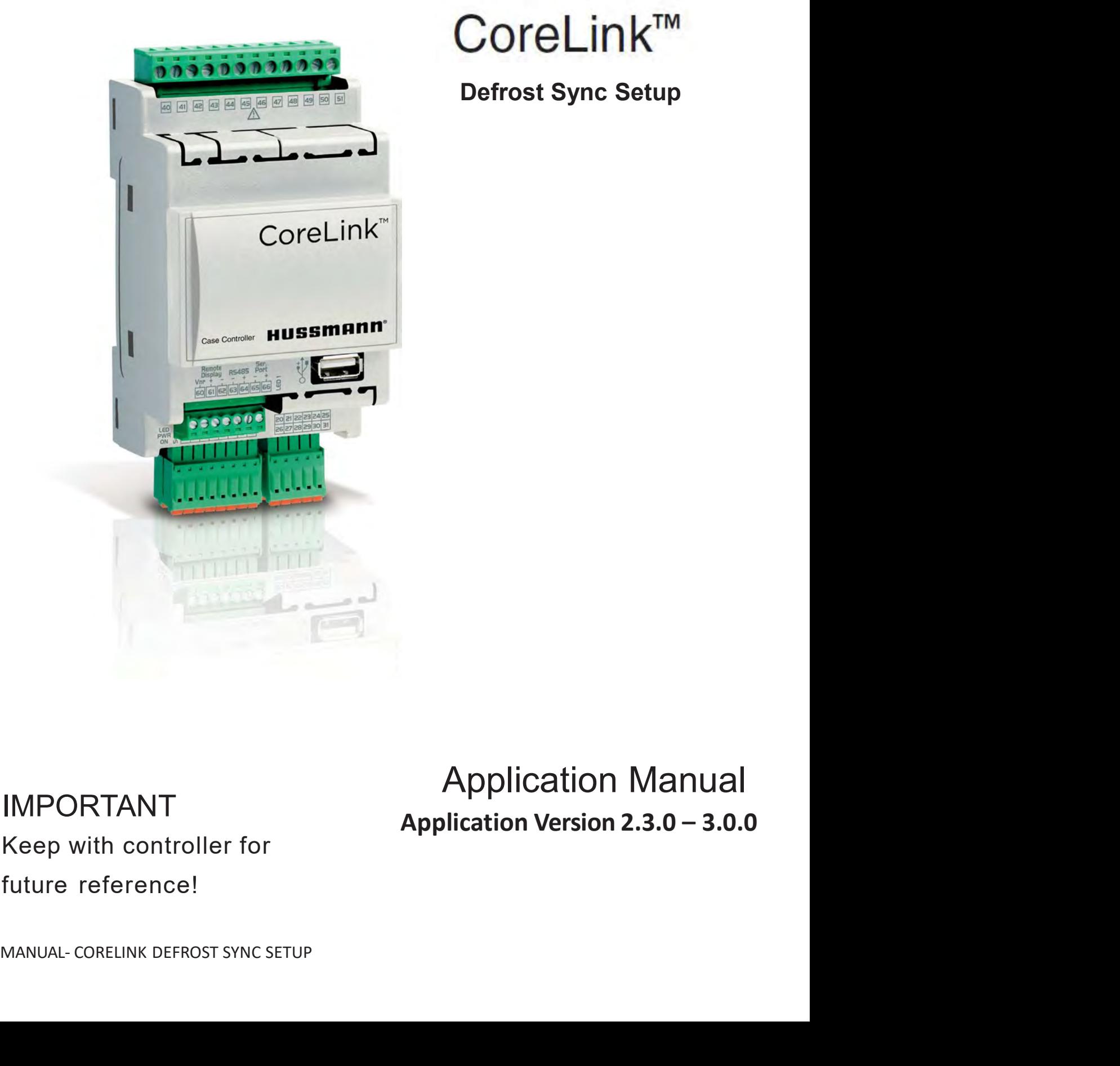

# $\mathsf{CoreLink}^{\mathsf{TM}}$ Defrost Sync Setup

IIVITURTAINTENTS<br>Keep with controller for<br>Keep with controller for

Application Manual<br>Application Version 2.3.0 – 3.0.0

### Introduction

CoreLink has the ability to synchronize defrost with other CoreLink case controllers. This coordination can be beneficial in low temperature

**TCP/IP Defrost Synchronization**<br>
System Setup<br>
Corelink has the ability to synchronize defrost<br>
with other Corelink case controllers. This<br>
with other Corelink case controllers. This<br>
coordination can be beneficial in low A single CoreLink case controller can manage up **TCP/IP Defrost Synchronization**<br> **System Setup**<br>
Corelink has the ability to synchronize defrost<br>
We be excessed within<br>
with other Corelink case controllers. This<br>
cordination can be beneficial in low temperature<br>
case s This communication occurs over TCP/IP protocol. Each controller must be configured with a specific IP address identifier compatible with the **TCP/IP Defrost Synchronizary**<br>
System Setup<br>
Corelink has the ability to synchronize defrost<br>
with other Corelink case controllers. This<br>
corodination can be beneficial in low temperature<br>
case setups that operate below f **System Setup**<br>
Corelink has the ability to synchronize defrost<br>
with other Corelink case controllers. This<br>
the Corelink Web UI under Coredination can be beneficial in low temperature<br>
case setups that operate below freez with other CoreLink case controllers. This<br>coordination can be beneficial in low temperature<br>case setups that operate below freezing.<br>A single CoreLink case controller can manage up<br>to a diagcent controllers in the system. be setups that operate below freezing. To access CoreLink Web UI, enter or<br>
single CoreLink case controller can manage up<br>
the CoreLink sign-in page. Enter us<br>
si communication occurs over TCP/IP pro-<br>
six communication c single CoreLink case controller can manage up<br>
8 adjacent content lists in the system.<br>
16 adjacent controller in the system and Veb UI are compatible before the<br>
is communication occurs over TCP/IP pro-<br>
col. Each control For external in the system anne/password credentials to enter sit<br>
is communication occurs over TCP/IP pro-<br>
is controller must be configured with a<br>
externet able UI are compatible before you<br>
is system has the benefit of

This system has the benefit of being completely isolated as a small system group, up to 9 controllers, and with the option to expand to a large **Assigning Controllers** This system has the benefit of being completely<br>
isolated as a small system group, up to 9 con-<br>
trollers, and with the option to expand to a large<br> **Assigning Controllers**<br>
store network operation.<br> **Hardware Requirements** 

- 
- 
- 
- 

### Note:

USB to Ethernet adaptor must be Hussmann approved USB 2.0 unit. Generic adaptors could • CoreLink Case Controller<br>• Ethernet Cable<br>• 16 Port Network Switch<br>• USB to Ethernet 2.0 Adaptor<br>Note:<br>Note:<br>USB to Ethernet adaptor must be Hussmann<br>approved USB 2.0 unit. Generic adaptors could<br>have compatibility issue • 16 Port Network Switch<br>• USB to Ethernet 2.0 Adaptor<br>• VSB to Ethernet adaptor must be Hussmann<br>by Mode in the defrost menu.<br>• Mode in the defrost menu.<br>• Disable<br>• Disable USB 2.0 unit. Generic adaptors could<br>• DEFAULT • USB to Ethernet 2.0 Adaptor<br>
be:<br>
SB to Ethernet adaptor must be Hussmann<br>
proved USB 2.0 unit. Generic adaptors could<br>
below the defrost menu.<br>
Derald Specified Specified Specifieds<br>
we compatibility issues.<br>
Here users

### **Optional**

- 
- 

- 
- 

**Synchronization**<br>System Setup<br>Defrost Sync Settings can be accessed within<br>the CoreLink Web UI under *Config>Defrost*.<br>To access CoreLink Web UI, enter controller. IP in Defrost Sync Settings can be accessed within the CoreLink Web UI under Config>Defrost.

To access CoreLink Web UI, enter controller IP in open browser address bar. Click enter to launch the CoreLink sign-in page. Enter user-**Synchronization**<br> **System Setup**<br>
Defrost Sync Settings can be accessed within<br>
the CoreLink Web UI under *Config>Defrost*.<br>
To access CoreLink Web UI, enter controller IP in<br>
open browser address bar. Click enter to laun **System Setup**<br>Defrost Sync Settings can be accessed within<br>the CoreLink Web UI under *Config>Defrost*.<br>To access CoreLink Web UI, enter controller IP in<br>open browser address bar. Click enter to launch<br>the CoreLink sign-in

Check application version information in the system tab. Make sure the current application and Web UI are compatible before you continue. open browser address bar. Click enter to launch<br>the CoreLink sign-in page. Enter user-<br>name/password credentials to enter site.<br>Check application version information in the<br>system tab. Make sure the current application<br>and Check application version information in the<br>system tab. Make sure the current application<br>and Web UI are compatible before you<br>continue.<br>Assigning Controllers<br>Access the defrost menu for defrost sync settings.<br>ONLY one Co

Fraces the defrost sync celtink controller can be set to SLAVE.<br>
• Corelink Case Controller<br>
• Ethernet Cable<br>
• USB to Ethernet 2.0 Adaptor<br>
• USB to Ethernet 2.0 Adaptor<br>
• USB to Ethernet 2.0 Adaptor<br>
• Wireless Miniatu Access the defrost menu for defrost sync settings. ONLY one CoreLink controller can be set to Massigning Controllers<br>
Access the defrost menu for defrost sync settings.<br> **ONLY** one CoreLink controller can be set to<br>
MASTER, all other controllers set to **SLAVE.**<br> **Defrost Sync Mode**<br>
To enable this mode, look for **D Assigning Controllers**<br>
Access the defrost menu for defrost sync settings.<br> **ONLY** one CoreLink controllers can be set to<br>
MASTER, all other controllers set to **SLAVE.**<br> **Defrost Sync Mode**<br>
To enable this mode, look for

To enable this mode, look for Defrost Sync

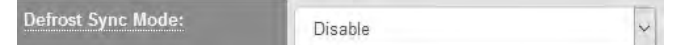

Here users can set the controller as either

During setup, the user will have to access each controller one at a time to set the DRET FINE CONCERN CONTORER SET TO SLAVE.<br>
Defrost Sync Mode<br>
To enable this mode, look for Defrost Sync<br>
Mode in the defrost menu.<br>
Defrost sync Mode<br>
DEFAULT = Disable<br>
DEFAULT = Disable<br>
Here users can set the controller

# **TCP/IP Defrost Synchronization (co**<br>
Description of Operation<br>
The master controller will establish connection with<br>
the slave controllers.<br>
The defrost settings between all controllers<br>
Defrost Delay – Pump down, tin TCP/IP Defrost Synchronization (cont.)

**TCP/IP Defrost Synchronization**<br>
Description of Operation<br>
The master controller will establish connection with<br>
the slave controllers<br>
The defrost settings between all controllers<br>
The defrost outputs of the defi<br>
Should **TCP/IP Defrost Synchronization**<br>
Description of Operation<br>
The master controller will establish connection with<br>
the slave controllers.<br>
The defrost settings between all controllers<br>
Should be similar as configured from H **TCP/IP Defrost Synchronization (cont.)**<br>
Description of Operation<br>
The master controller will establish connection with<br>
tech controller will independently manage<br>
the slave controllers.<br>
The defrost settings between all **Should a user decide to use different settings,**<br>
Should a user all changes are analized from the master controller will establish connection with<br>
Fach controller will independently manage<br>
the slave controllers.<br>
The de **Solution Synchronization (Cont.)**<br> **Description of Operation**<br>
The master controller will establish connection with<br>
The master controllers.<br>
The defrost settings between all controllers<br>
Should be similar as configured f **Should a user decide to use different settings,**<br> **Should be enabling the defrost setting between all controllers**<br>
Should be smilar as configured from Hus-<br>
Should be enabling this mode.<br>
Should a user decide to use diff

Should a user decide to use different settings, make sure all changes are applied equally across all controllers within the defrost sync Drip - Time period that defrost output is group. The master controller will establish connection with<br>
the slave controllers, the defrost cycle.<br>
The defrost settings between all controllers<br>
should be similar as configured from Hus-<br>
should be enabling this mode.<br>
shou The master controller will establish connection with<br>
the slave controllers.<br>
The defrost settings between all controllers<br>
should be similar as configured from Hus-<br>
should be similar as configured from Hus-<br>
should be en Should be similar as configured from Hus-<br>
smann factory. The only difference typically<br>
Should be enabling this mode.<br>
Should a user decide to use different settings,<br>
Should a user decide to use different settings,<br>
cont

### Refrigeration

controllers.

Delay Defrost Drip **Wait** 

Change defrost sequence timing in the Web UI

UI.

**Defrost Sequence**<br>
Delay<br>
Defrost<br>
Delay<br>
Defrost<br>
Defrost<br>
Defrost<br>
Defrost<br>
Defrost<br>
Defrost<br>
Defrost<br>
Strange defrost sequence timing in the Web UI<br>
under Config-Defrost-Defrost Sequence<br>
dialse defrost controllers. Al The compressors will turn off and valves will move to 0%. A command is sent to the slave controllers to enter defrost delay. The master Defrost<br>
this time period the mas<br>
WallT and the slave cont<br>
when the master controller defrost Sequence<br>
the status of ERROR the SLA<br>
tailsafe defrost on their<br>
when the master controller defrost countdown<br>
if a defrost s UNAIT and the slave controllers. All controllers<br>
Wait<br>
Change defrost sequence timing in the Web UI<br>
under Config>Defrost>Defrost Sequence<br>
In case of ERROR the SLAVE controllers will<br>
failsafe defrost on their own after

Each controller will independently manage **Chronization (cont.)**<br>Each controller will independently manage<br>itself for most of the defrost cycle.<br>Defrost Delay – Pump down, time before<br>defrost outputs turn on.<br>Defrost – The main defrost period when

**Chronization (cont.)**<br>
Each controller will independently manage<br>
itself for most of the defrost cycle.<br>
Defrost Delay – Pump down, time before<br>
defrost outputs turn on.<br>
Defrost – The main defrost period when<br>
defrost ou **chronization (cont.)**<br>Each controller will independently manage<br>itself for most of the defrost cycle.<br>Defrost Delay – Pump down, time before<br>defrost outputs turn on.<br>Defrost – The main defrost period when<br>defrost outputs **Chronization (Cont.)**<br>
Each controller will independently manage<br>
itself for most of the defrost cycle.<br>
Defrost Delay – Pump down, time before<br>
defrost outputs turn on.<br>
Defrost – The main defrost period when<br>
defrost ou defrost outputs are ON depending on **Chronization (Cont.)**<br>Each controller will independently manage<br>tiself for most of the defrost cycle.<br>Defrost Delay – Pump down, time before<br>defrost outputs turn on.<br>Defrost – The main defrost period when<br>defrost outputs

**Chronization (Cont.)**<br>
Each controller will independently manage<br>
itself for most of the defrost cycle.<br>
Defrost Delay – Pump down, time before<br>
defrost outputs turn on.<br>
Defrost – The main defrost period when<br>
defrost ou **Chronization (Cont.)**<br>
Each controller will independently manage<br>
tiself for most of the defrost cycle.<br>
Defrost Delay – Pump down, time before<br>
defrost outputs turn on.<br>
Defrost – The main defrost period when<br>
defrost ou Each controller will independently manage<br>tiself for most of the defrost cycle.<br>Defrost Delay – Pump down, time before<br>defrost outputs turn on.<br>Defrost – The main defrost period when<br>defrost outputs are ON depending on<br>con Each controller will independently manage<br>itself for most of the defrost cycle.<br>Defrost Delay – Pump down, time before<br>defrost outputs turn on.<br>Defrost – The main defrost period when<br>defrost outputs are ON depending on<br>con controller is waiting for the master controller Each controller will independently manage<br>tiself for most of the defrost cycle.<br>Defrost Delay – Pump down, time before<br>defrost outputs turn on.<br>Defrost – The main defrost period when<br>controller configuration.<br>Controller co

When the master controller enters the wait period, it begins to check the status of the

**Refrigeration**<br>
Wait – Controller is in a wait status for the<br>
duration of its timer. During this state, the<br>
controller is waiting for the master controller<br>
will communicate with the configured slave<br>
controller is wait **Refrigeration**<br> **Refrigeration**<br> **During normal running the master controller**<br>
to send END WAIT command.<br>
will communicate with the configured slave<br> **When the master controller enters the wait**<br> **Puring normal countdown** During normal running the master controller is waiting for the master controller<br>
will communicate with the configured slave<br>
controllers.<br>
When the master controller enters the wait<br>
period, it begins to check the status During ormal running the master controller<br>
will communicate with the configured slave<br>
when the master controller enters the wait<br>
period, it begins to check the status of the<br>
Defrost Sequence<br>
Delay<br>
When all other coun will communicate with the configured slave<br>controllers.<br>controllers.<br>**Defrost Sequence**<br>**Defrost Sequence**<br>**Defrost Sequence**<br>**Change defrost**<br>**Change of the status page of the Status page of the Status, the master<br>control** Defrost Delay – Pump down, time before<br>defrost outputs turn on.<br>Defrost – The main defrost period when<br>defrost outputs are ON depending on<br>controller configuration.<br>Drip – Time period that defrost output is<br>OFF and coil is When all other controllers reach a wait status, the master Defrost – The main defrost period when<br>defrost outputs are ON depending on<br>controller configuration.<br>Drip – Time period that defrost output is<br>OFF and coil is allowed to drip moisture.<br>Wait – Controller is in a wait status defrost outputs are ON depending on<br>controller configuration.<br>Drip – Time period that defrost output is<br>OFF and coil is allowed to drip moisture.<br>Wait – Controller is in a wait status for the<br>controller is witing for the m controller configuration.<br>Drip – Time period that defrost output is<br>OFF and coil is allowed to drip moisture.<br>Wait – Controller is in a wait status for the<br>duration of its timer. During this state, the<br>controller is waitin refrigeration simultaneously.

In case of ERROR the SLAVE controllers will failsafe defrost on their own after one hour if a defrost command is not received from MASTER.

## 1. Determine network scheme

1.1 Preview store network legend to determine the CoreLink IP addresses and master/slave controller defrost scheme

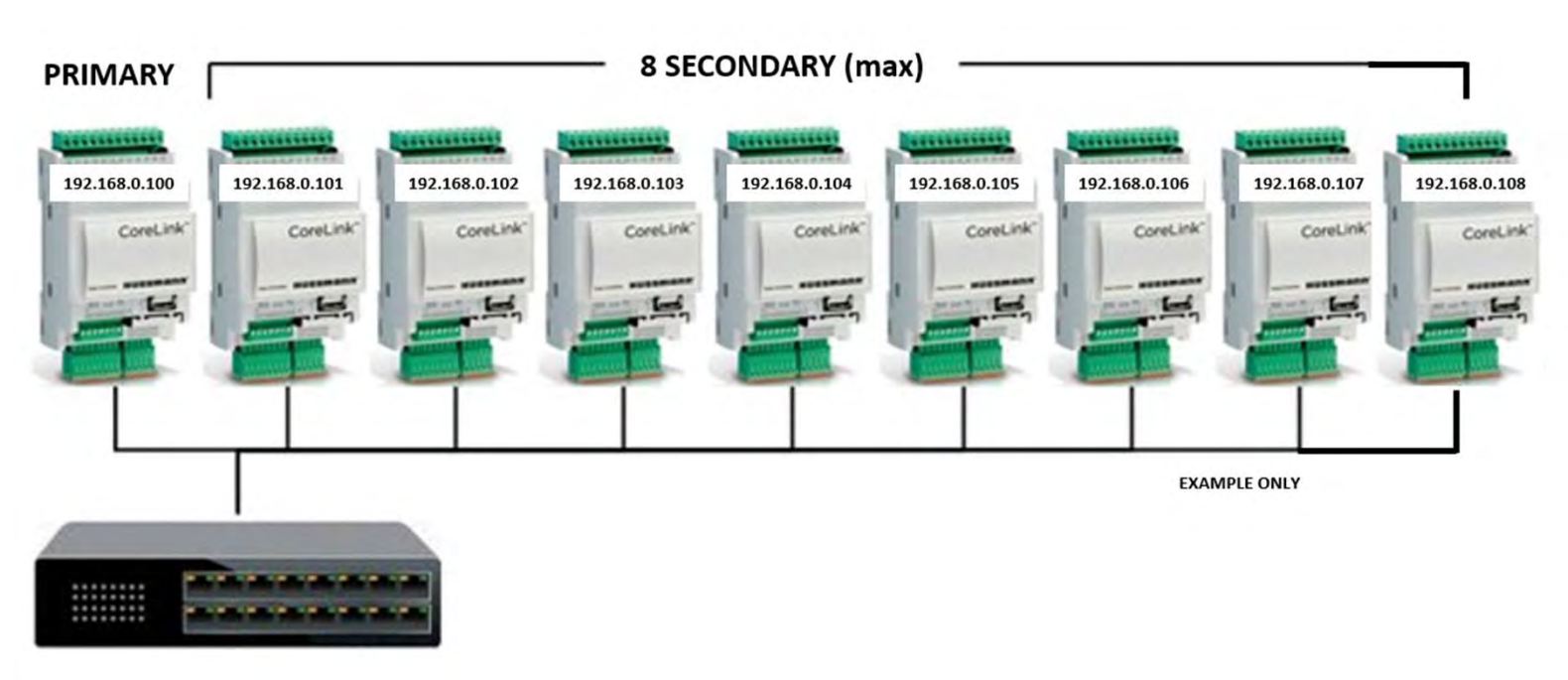

### 2. Connecting to CoreLink and modifying the IP address

2.1 Log into CoreLink and navigate to System menu 2.1.1 Select the pencil icon to modify IP address

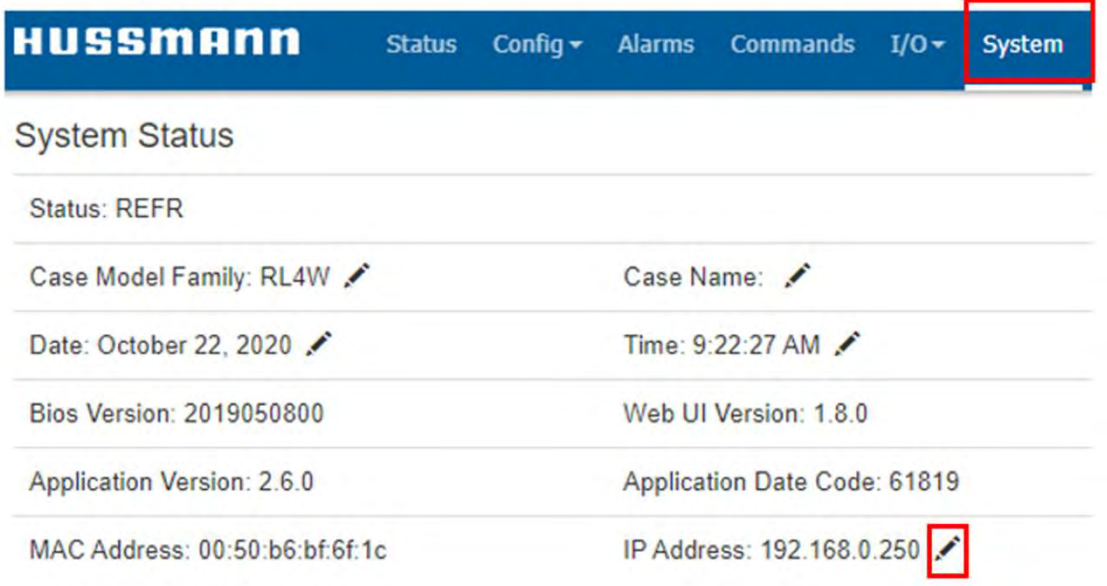

# CoreLink Network Setup (cont.)

### 2.2 From the CoreLink network settings menu

- 2.2.1 Modify the IP address last 3 digits per network scheme
- 2.2.2 Select [Apply]
- 2.2.3 Return to System menu

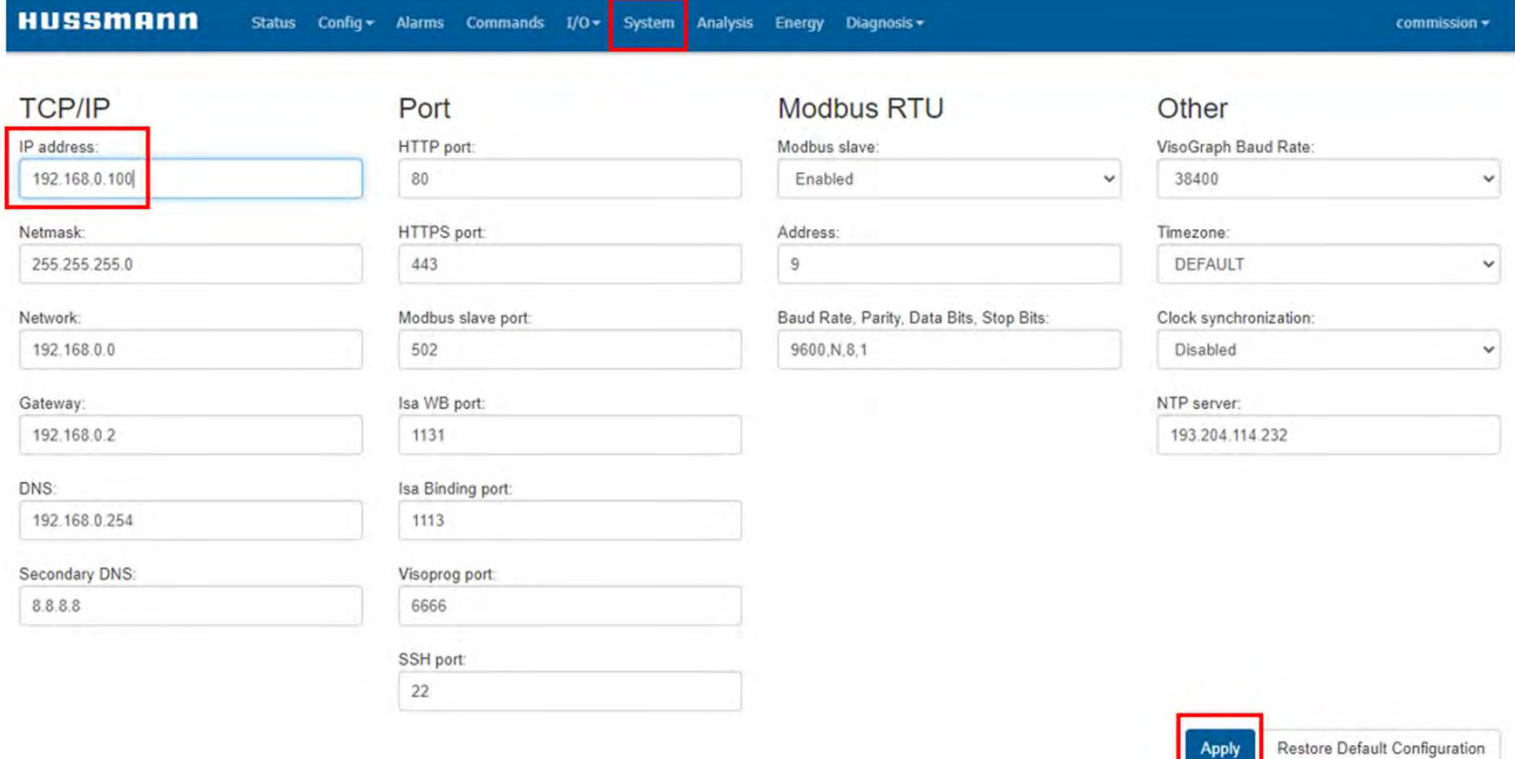

### 2.3 From the System menu

### 2.3.1 Reboot CoreLink to accept the new IP address

Apply

**EXAMPLE ONLY** 

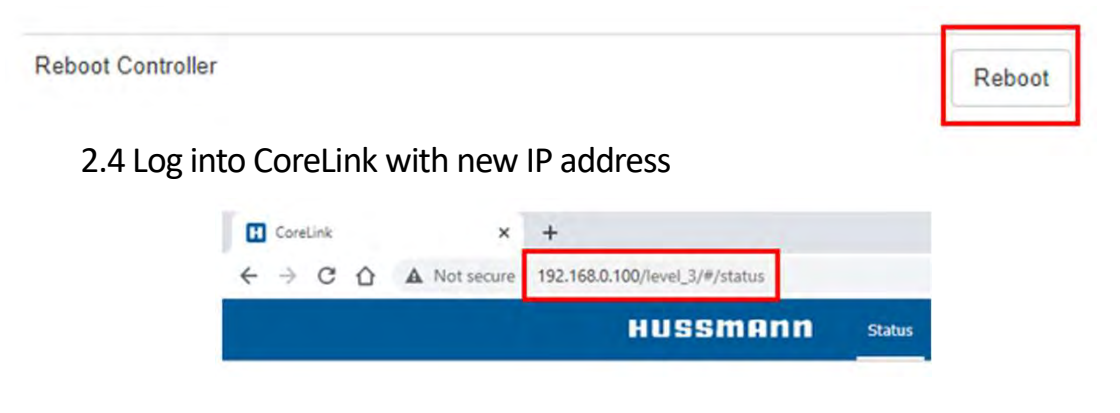

# Master CoreLink RLW Defrost Settings

# 1. Confirm the system clock is up to date

1.1 See Appendix A if system clock is out of sync

# 2. Modify RLW defrost parameters

2.1 Navigate to Defrost menu

- 2.1.1 Modify Defrost Time Mode to Specific Time
- 2.1.2 Modify the Defrost Start Time to desired defrost time for lineup and select [Apply]

2.1.2.1 User can [Cancel] the controller reboot

- 2.1.3 Modify Defrost Delay to 2 minutes
- **core Link RLW Defrost Settings<br>
2.1.1 Modify System clock is out of sync<br>
frost parameters<br>
co Defrost menu<br>
2.1.1 Modify <u>Defrost Time Mode</u> to Specific Time<br>
2.1.2 Modify the <u>Defrost Start Time</u> to desired defrost time** + 1) and select [Apply]
	- 2.1.4.1 User can [Cancel] the controller reboot
- 2.1.5 Modify the Defrost Sync Mode to Master
- 2.1.6 Modify the Number of Slaves to number of slave controllers
- 2.1.7 Add the IP addresses of slave controllers from network scheme
- 2.1.8 Select [Apply] and select [OK] to reboot for new defrost settings to apply

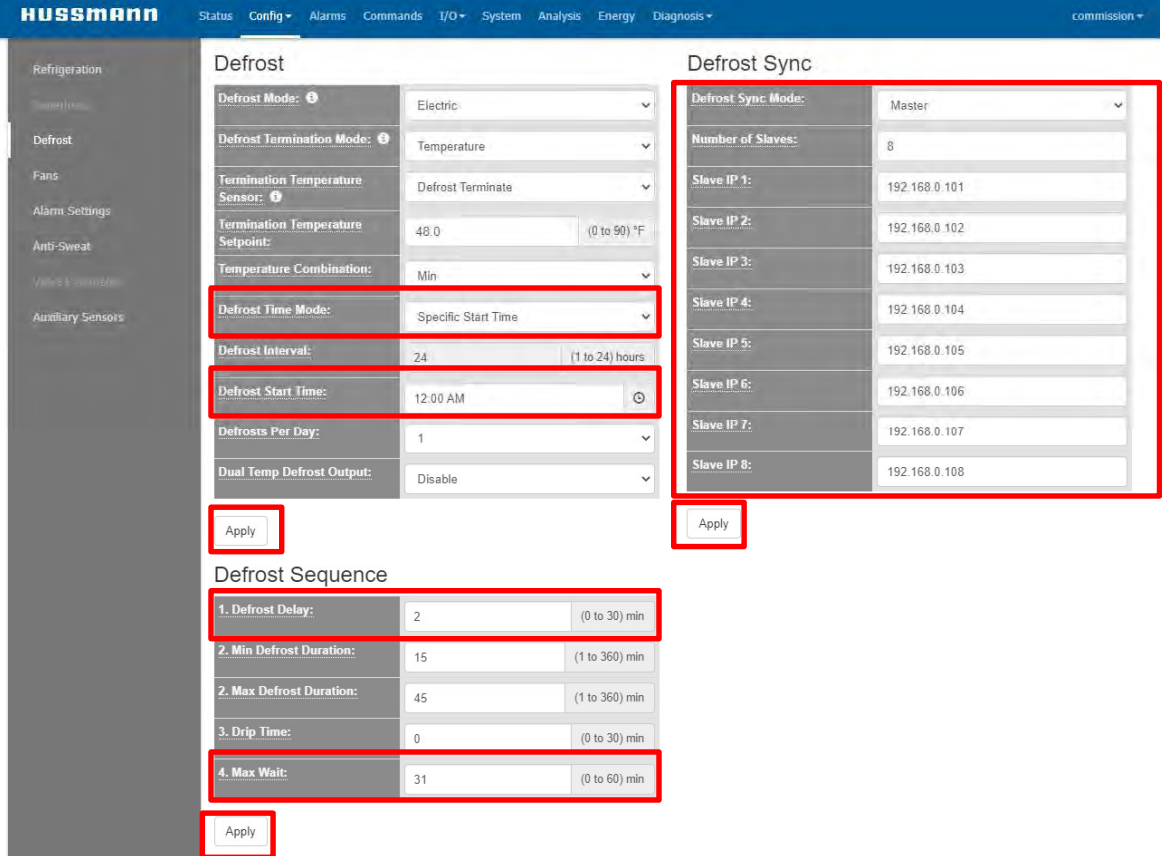

# Master CoreLink Insight Defrost Settings

# 1. Confirm the system clock is up to date

1.1 See Appendix A if system clock is out of sync

### 2. Modify Insight defrost parameters

2.1 Navigate to Defrost menu

- 2.1.1 Modify Defrost Time Mode to Specific Time
- 2.1.2 Modify the Defrost Start Time to desired defrost time for lineup and select [Apply]
	- 2.1.2.1 User can [Cancel] the controller reboot
- 2.1.3 Modify Max Wait to 1 minute and select [Apply]

2.1.3.1 User can [Cancel] the controller reboot

- 2.1.4 Modify the Defrost Sync Mode to Master
- 2.1.5 Modify the Number of Slaves to number of slave controllers
- 2.1.6 Add the IP addresses of slave controllers from network scheme
- 2.1.7 Select [Apply] and select [OK] to reboot for new defrost settings to apply

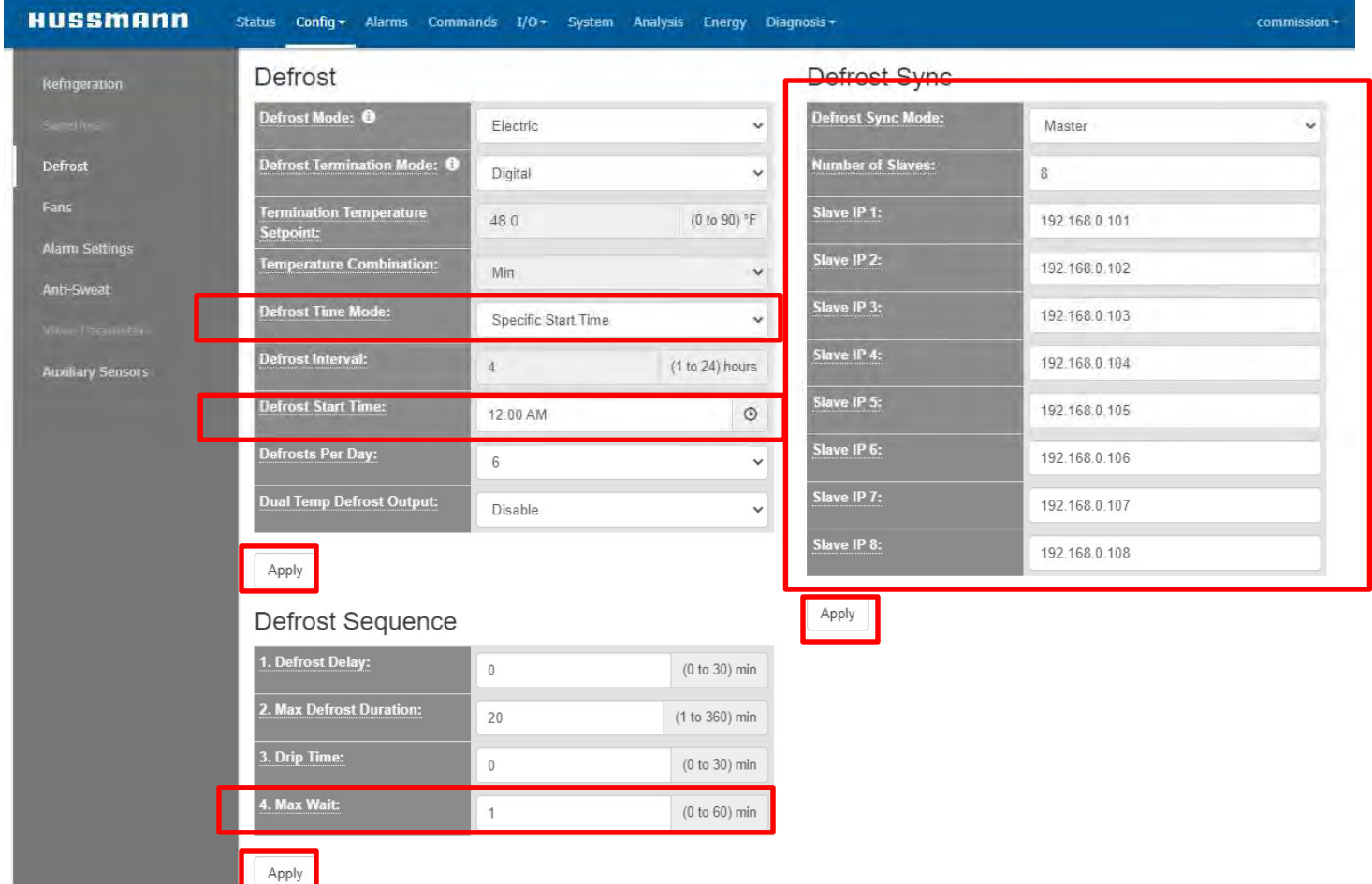

# Slave CoreLink RLW Defrost Settings

# 1. Confirm the system clock is up to date

1.1 See Appendix A if system clock is out of sync

### 2. Modify RL4W defrost parameters

2.1 Navigate to Defrost menu

- 2.1.1 Modify Defrost Time Mode to Interval
- 2.1.2 Confirm the Interval & Defrost Per Day match the master controller and select [Apply]
	- 2.1.2.1 User can [Cancel] the controller reboot
- 2.1.3 Modify Defrost Delay to 2 minutes
- 2.1.4 Modify Max Wait equal to (max duration min duration Max Aif system clock is out of sync<br> **Lefrost parameters**<br>
2.1.1 Modify <u>Defrost Time Mode</u> to **Interval**<br>
2.1.2 Confirm the <u>Interval & Defrost Per Day</u> match + 1) and select [Apply]
	- 2.1.4.1 User can [Cancel] the controller reboot
- 2.1.5 Modify the Defrost Sync Mode to Slave
- 2.1.6 Select [Apply] and select [OK] to reboot for new defrost settings to apply

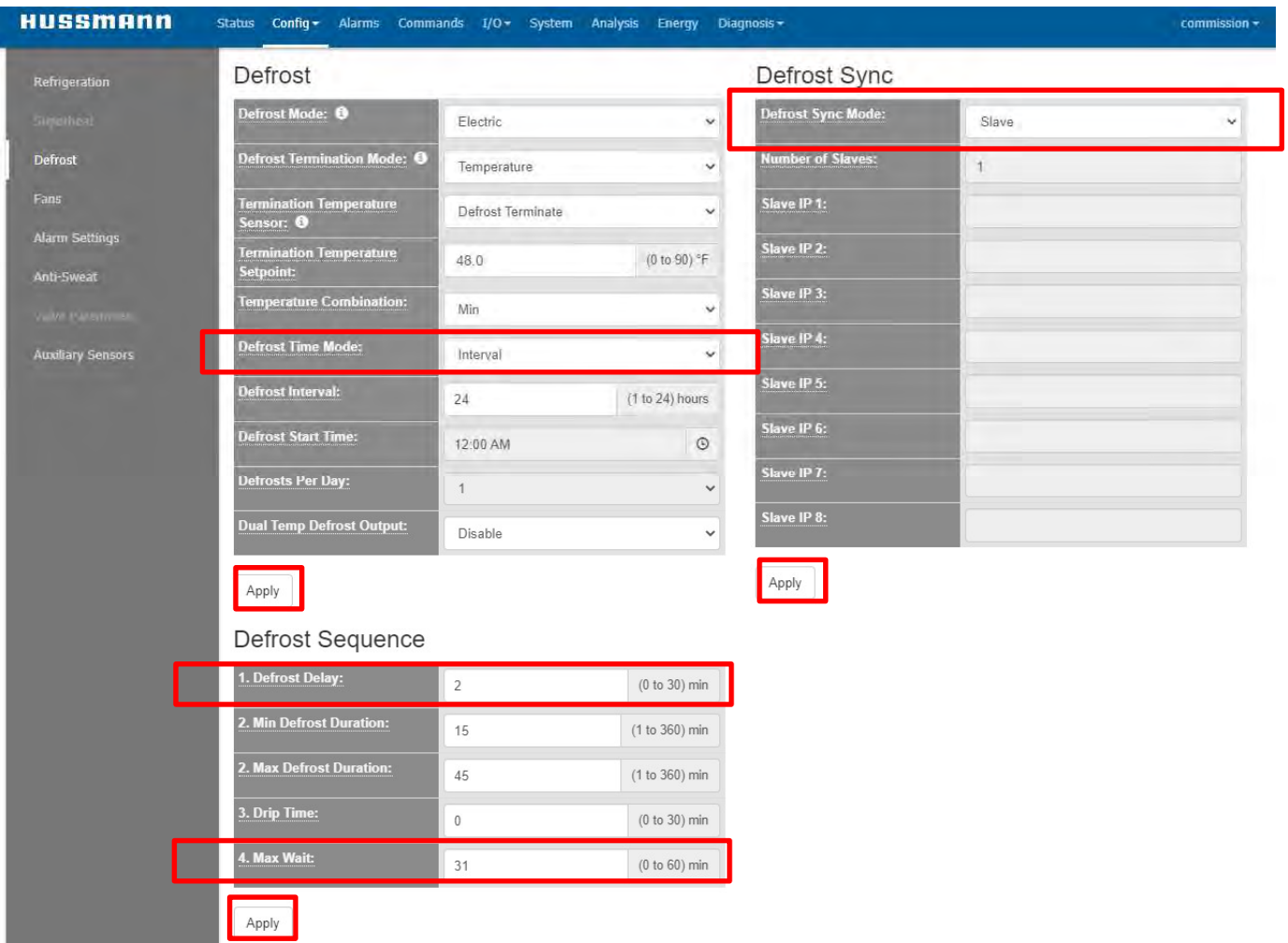

# Slave CoreLink Insight Defrost Settings

# 1. Confirm the system clock is up to date

1.1 See Appendix A if system clock is out of sync

## 2. Modify Insight defrost parameters

2.1 Navigate to Defrost menu

- 2.1.1 Modify Defrost Time Mode to Interval
- 2.1.2 Confirm the Interval & Defrost Per Day match the master controller and select [Apply]

2.1.2.1 User can [Cancel] the controller reboot

2.1.3 Modify Max Wait to 1 minute and select [Apply]

2.1.3.1 User can [Cancel] the controller reboot

- 2.1.4 Modify the Defrost Sync Mode to Slave
- 2.1.5 Select [Apply] and select [OK] to reboot for new defrost settings to apply

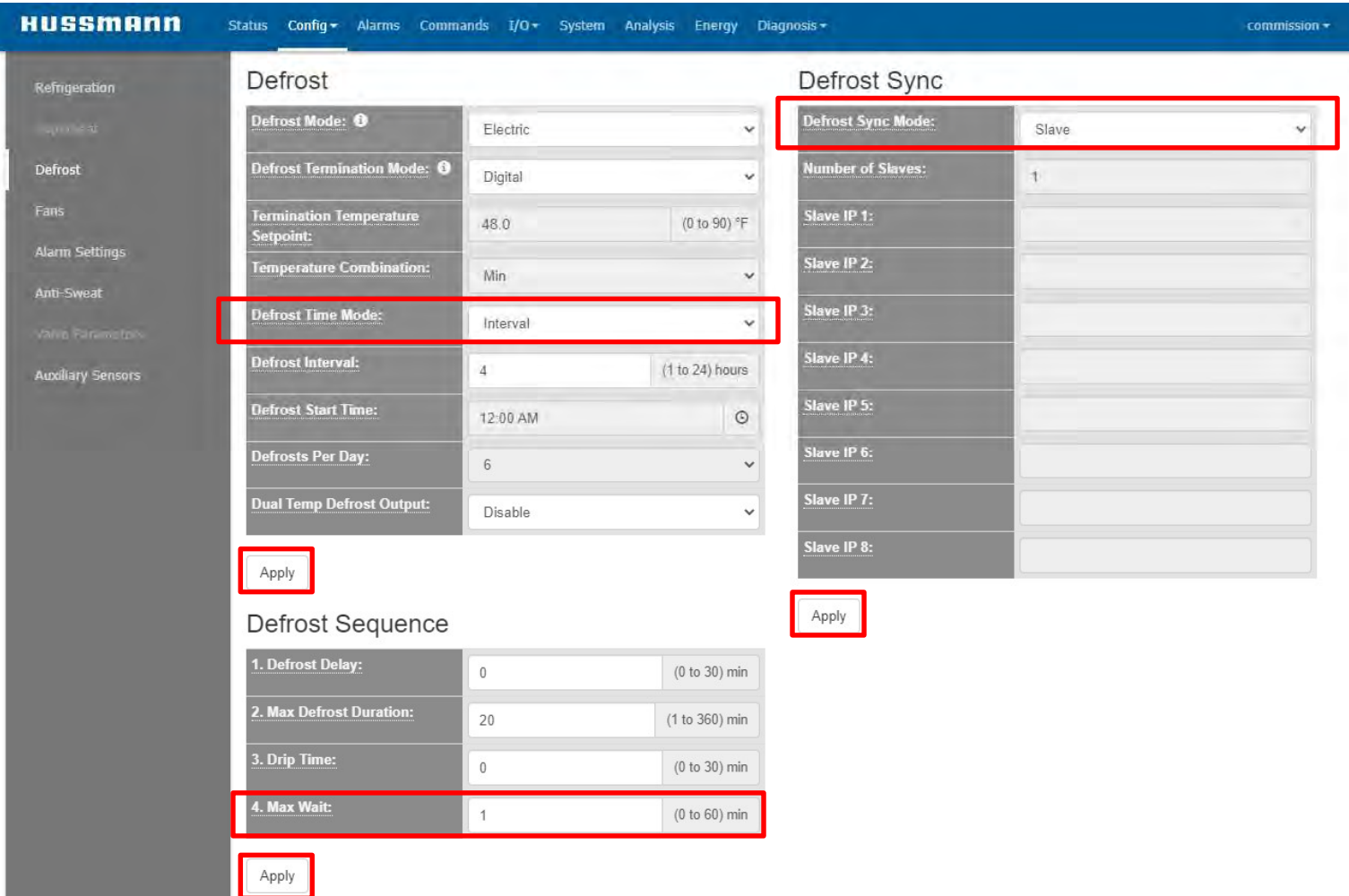

# 1. Validate defrost group network configuration

1.1 Log into defrost group's master CoreLink controller 1.1.1 Navigate to Commands menu 1.1.2 Select Defrost Sync Initiate [Start]

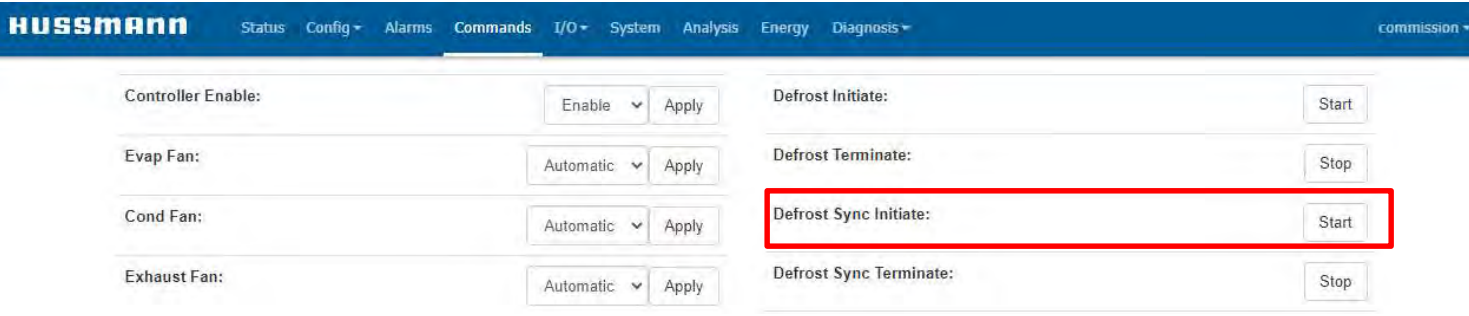

1.2 All CoreLink configured within the defrost group should activate defrost and perform the configured defrost sequence

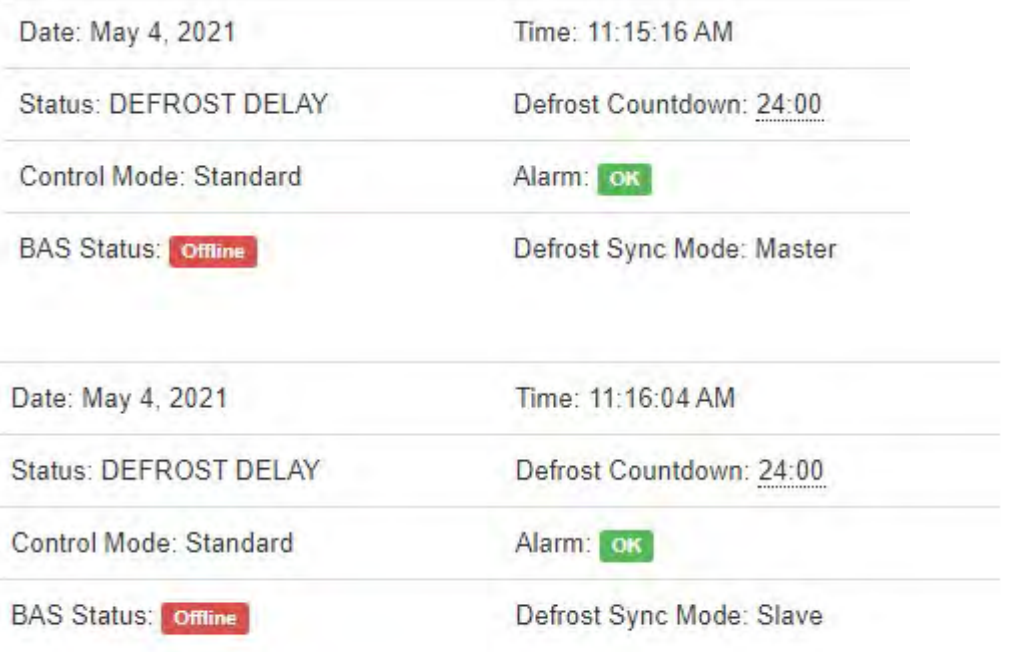

Appendix A- Syncing System Clock<br>
in which the user finds that the CoreLink controller does<br>
ect time. This Appendix Section will detail two methods of<br>
the CoreLink There are situations in which the user finds that the CoreLink controller does not display the correct time. This Appendix Section will detail two methods of setting the time on the CoreLink. Appendix A – Syncing System Clock<br>are situations in which the user finds that the CoreLink controller does<br>splay the correct time. This Appendix Section will detail two methods of<br>the time on the CoreLink.<br>1.1 Connect to t

### 1. Connect to CoreLink

1.1 Connect to the CoreLink controller following the steps outlined in

### 2. Self Test Function

- 2.1 Select the "Diagnosis" tab.
- 2.2 Select "Self Test" tab

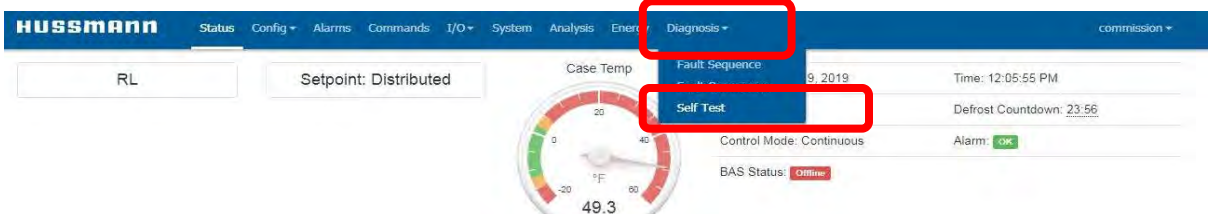

### 3. Configure and perform "Date and Time" test

- 3.1 Select "Custom" from "1. Select Tests"
- 3.2 Check "Configuration" then "Date and Time Test". All other tests should not be selected automatically
- 3.3 Enter Name "2. Verify case model above and enter your name"
- 3.4 Select "Start"

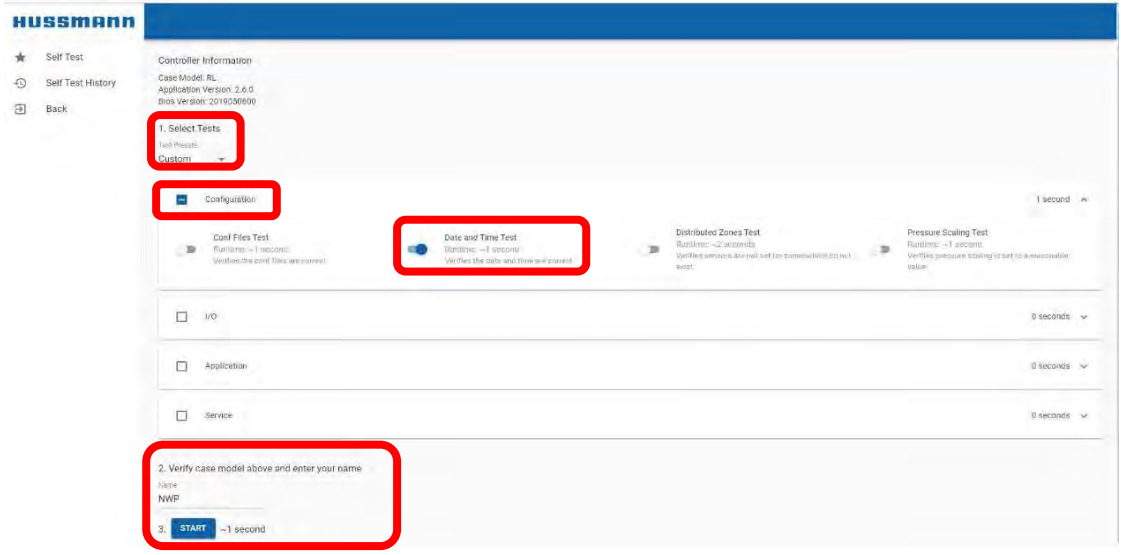

# Appendix A- Syncing System Clock (cont)<br>This section continues the Setting Time steps

This section continues the Setting Time steps

### 4. Test results

- 4.1 Setting time test should fail
- 4.2 Results will display log showing results of test
- 4.3 Correct time will automatically be set

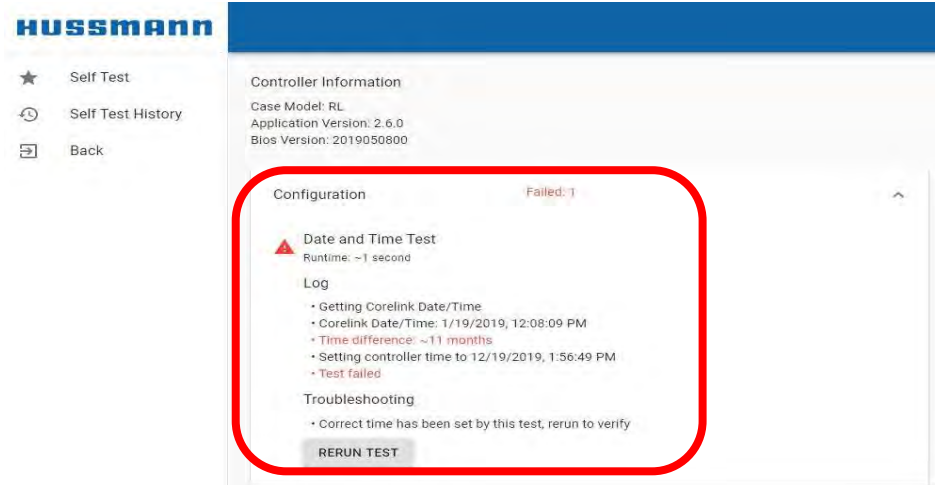

### 5. Alternate method

- 5.1 Select "SYNC TIME" to sync time with smart device
- 5.2 Rerun test
- 5.3 Test should pass

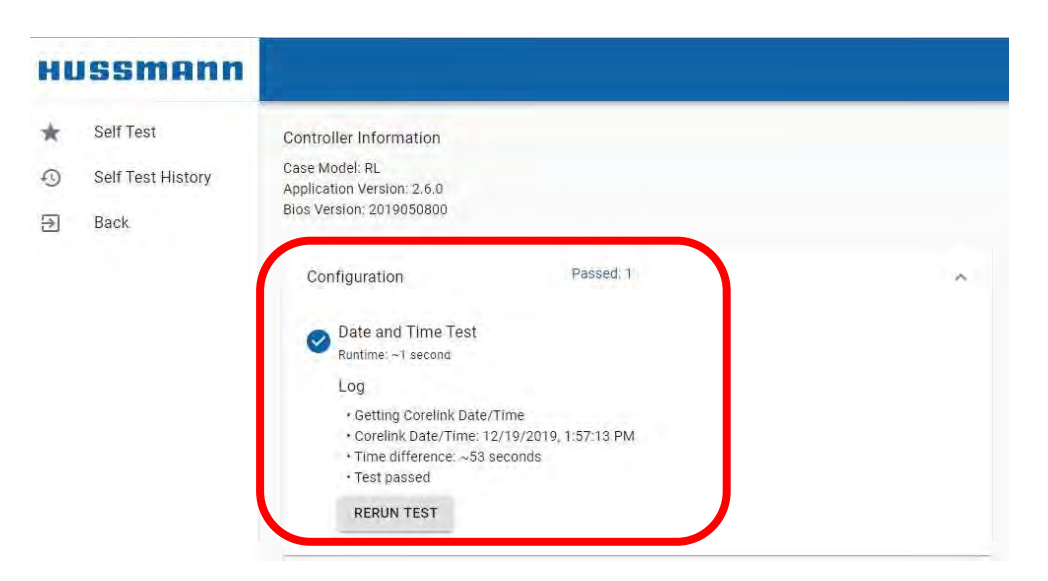

Appendix B- IP Recovery<br>tails the process of accessing the CoreLink<br>ddress of the controller is unknown. This method This Appendix Section details the process of accessing the CoreLink controller when the IP address of the controller is unknown. This method is similar to programming a CoreLink controller via the USB stick method detailed in Section 4. Insert USB Flash Drive.

### 1. Obtain Software Package

Contact Hussmann for specific software package for IP Address Recovery. This file is "TempIP.zip". You will need to provide Hussmann with the following: **1. Obtain Software Package**<br>
Contact Hussmann for specific software<br>
package for IP Address Recovery. This<br>
file is "TempIP.zip". You will need to<br>
provide Hussmann with the following:<br>
"Customer (site) Information<br>
Prov

- Customer (site) Information
- Model and Serial number of case  $\vee$  we use Drive (D:)
- Case is endcap or center case  $\vee$  **If** Temp IP
- Type of expansion device **the contract of the Contract of Contract of the Contract of Contract of Contract of Contract of Contract of Contract of Contract of Contract of Contract of Contract of Contract of Contract of Co**
- Refrigerant type

Based on this information, you will be emailed the "TempIP.zip" file ready to place on a Flash Drive.

READ AND PERFORM THE FOLLOWING STEPS CAREFULLY. FAILURE TO DO SO WILL RESULT IN THE CONTROLLER NOT

Example The Thin The Controller Northon Controller (Northon Controller Scheme)<br>
RECOVERING PROPERLY.<br>
RECOVERING PROPERLY.<br>
Copy the "TempIP.zip" file ready to<br>
RECOVERING PROPERLY.<br>
REGOVERING PROPERLY.<br>
Copy the "TempIP. drive. No other files should be on this drive. Below is what this will look like on the flash drive when using Windows:

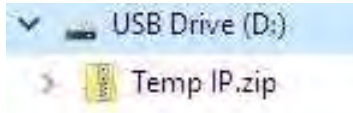

Extract the folders/files. This is done by right-clicking the file and selecting the option from a pop-up menu. The files on the flash drive will now look like this:

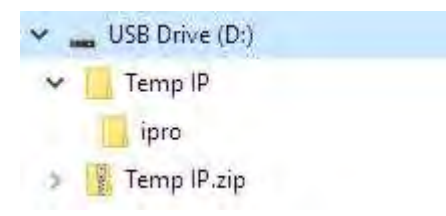

Next, move the ipro folder out of the parent folder by dragging and dropping the file directly into the USB Drive folder:

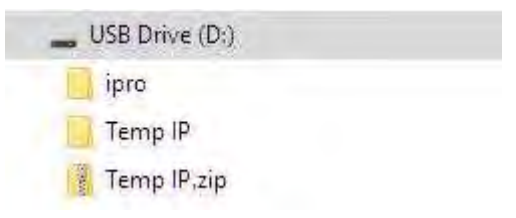

Finally, delete all files EXCEPT the ipro folder. The files in the flash drive will look like this:

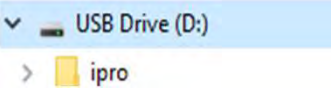

See next page for further steps

Appendix B- IP Recovery (cont)<br>ction continues to detail the process of accessing the<br>er when the IP address of the controller is unknown. This Appendix Section continues to detail the process of accessing the CoreLink controller when the IP address of the controller is unknown. This method is similar to programming a CoreLink controller via the USB stick method detailed in Section 4. Insert USB Flash Drive.

**Appendix B-IP Recover**<br>
This Appendix Section continues to detail the process of a<br>
CoreLink controller when the IP address of the controller<br>
This method is similar to programming a CoreLink control<br>
USB stick method det While the CoreLink is powered, insert USB drive into USB port on controller. Allow 1 minute for the IP Address update to take place. Remove drive and connect laptop. One of the following methods can now be used to recover and set the controller IP Address.

### Method 1. CoreLink WebUI Method

- Open your browser and type 192.168.0.250 into the navigation bar at the top of the window
- Navigate to the SYSTEM tab
- Click the "PENCIL" icon next to the IP Address
- Select "Restore Default Configuration" to set the default IP Address of 192.168.0.250 OR enter the IP Address desired.
- Reboot controller

### Method 2. Dixell Panel Method

- Open your browser and type 192.168.0.250/panel into the navigation bar at the top of the window
- Navigate to the CONFIGURE tab
- Select "Restore Default Configuration" to set the default IP Address of 192.168.0.250 OR enter the IP Address desired.
- Reboot controller